**Instructions for the Use of Remote Qualified Certificate for Natural Person through the AQS portal**

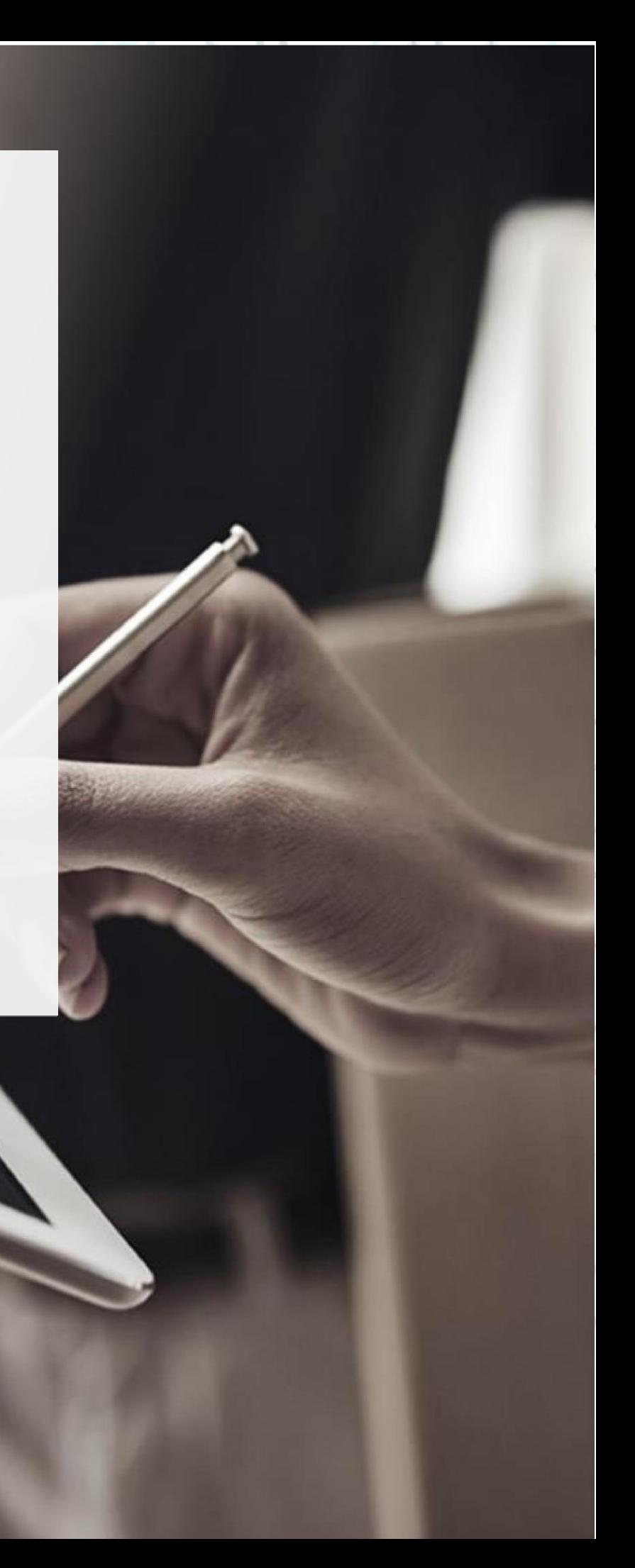

#### SECURITY BUILT ON TRUST

#### 1. Introduction

This document includes detailed instructions for your registration process in the AQS portal of ADACOM and the procedure for issuing a remote qualified electronic signature of a natural person.

#### 2. User Registration at AQS portal

You will need to register on ADACOM AQS portal by following the steps below. **Note**: If you already have an account on AQS portal please follow the instructions in paragraph 4- Login Instructions to your account.

1. Visit the following link and select "Sign Up": [https://aqs-portal.adacom.com/aqs](https://aqs-portal.adacom.com/aqs-portal/landing.xhtml)[portal/landing.xhtml](https://aqs-portal.adacom.com/aqs-portal/landing.xhtml) 

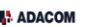

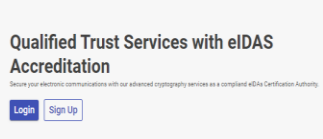

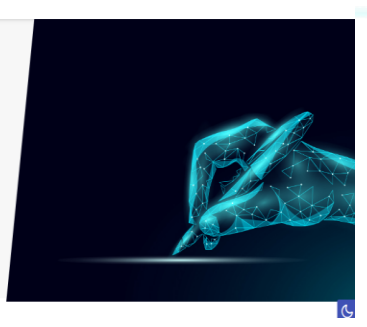

*Figure 1- Adacom's AQS Portal*

2. Fill in all the information requested in the Registration Form below and select "**Next."**

**Note**: The information you provide must be valid and accurate as it will be used to issue your  $\alpha$ Qualified Electronic Signature.

Kreontos 25, GR 10442 Athens

http: www.adacom.com email: customer-support@adacom.com 2 | Page.

ö

o

#### SECURITY BUILT ON TRUST

#### **Signup Form**

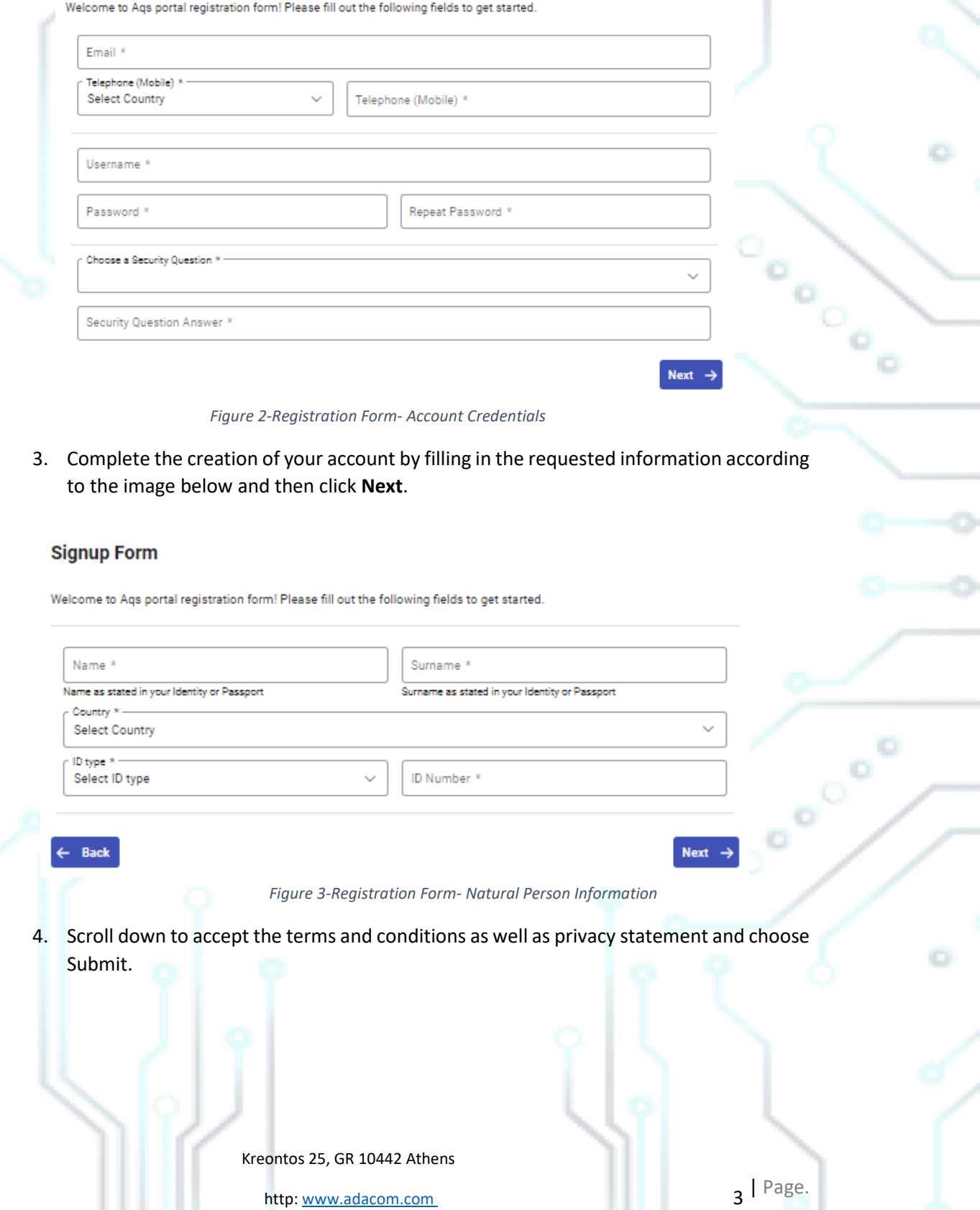

email: customer-support@adacom.com

#### SECURITY BUILT ON TRUST

Coco

#### **Signup Form**

Please scroll down to accept the Terms and Conditions.

Terms and Conditions for the use of ADACOM Qualified Services Portal

Welcome to ADACOM Qualified Services Portal ("Portal") which is owned and operated by ADACOM S.A. ("ADACOM"). If you continue to use this Portal, you are agreeing to comply with and be bound by the present Terms and Conditions for the use of ADACOM Qualified Services Portal ("Terms"), which govern your relationship with ADACOM regarding this Portal. If you do not accept any part of these Terms, please do not use this Portal. ADACOM reserves the right to change these Terms or modify the content of the Portal periodically without prior notice.

I have read and accept the Terms and Conditions

Please scroll down to accept the Privacy Statement.

#### PRIVACY STATEMENT

#### FOR THE PROTECTION OF PERSONAL DATA

I have read and accept the Privacy Statement

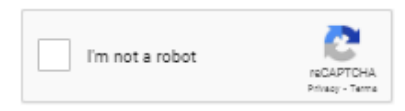

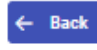

#### *Figure 4-Registration Form- Terms and Conditions*

it.

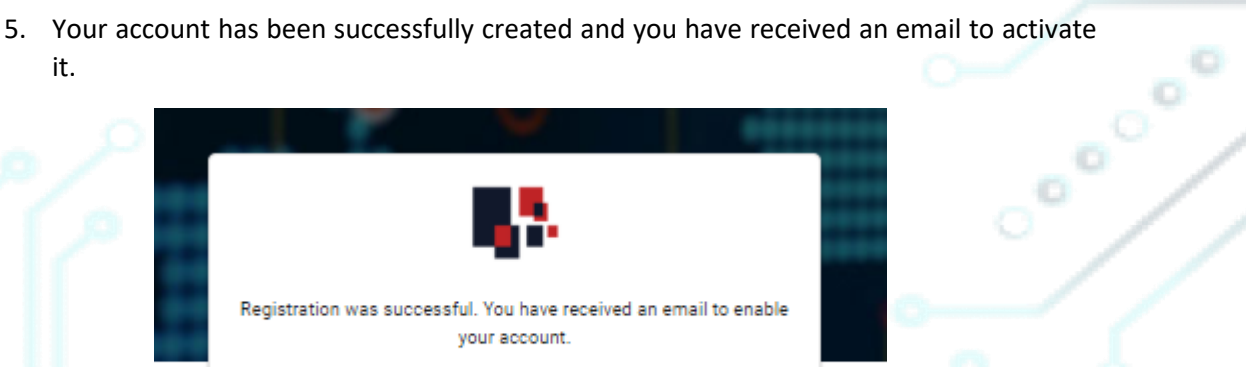

**Back to Login page** 

*Image 5-Successful registration*

Kreontos 25, GR 10442 Athens

http: www.adacom.com email: customer-support@adacom.com  $4$  | Page.

Submit

#### SECURITY BUILT ON TRUST

6. Once you follow the link in your email, your account will be activated, and you can login.

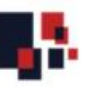

#### Σύνδεσμος επαλήθευσης επιβεβαίωσης

Ο λογαριασμός σας έχει επαληθευτεί. Τώρα μπορείτε να συνδεθείτε με τη διεύθυνση ηλεκτρονικού ταχυδρομείου / όνομα χρήστη και τον κωδικό πρόσβασης σας

Σύνδεση

*Figure 6-Account verification*

Kreontos 25, GR 10442 Athens

http: www.adacom.com email: customer-support@adacom.com 5<sup>| Page</sup>

#### SECURITY BUILT ON TRUST

*CALCOM* 

♣

- 3. Instructions to sign in to your account
- 1. Visit the following link and select **"Login":** [https://aqs-portal.adacom.com/aqs](https://aqs-portal.adacom.com/aqs-portal/landing.xhtml)[portal/landing.xhtml](https://aqs-portal.adacom.com/aqs-portal/landing.xhtml) enter the **Username or Email** and **Password** you set during your registration in the AQS portal and click **Login**.

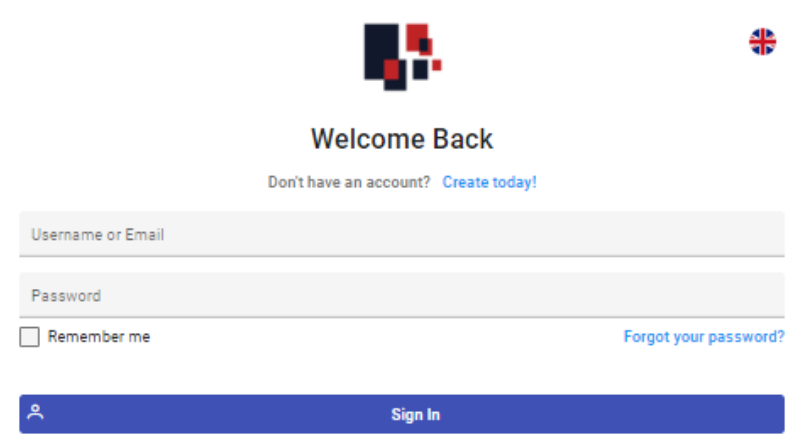

*Figure 7-User login*

2. An OTP code will be sent to your email, enter it in the relevant field and click **Submit.**

м

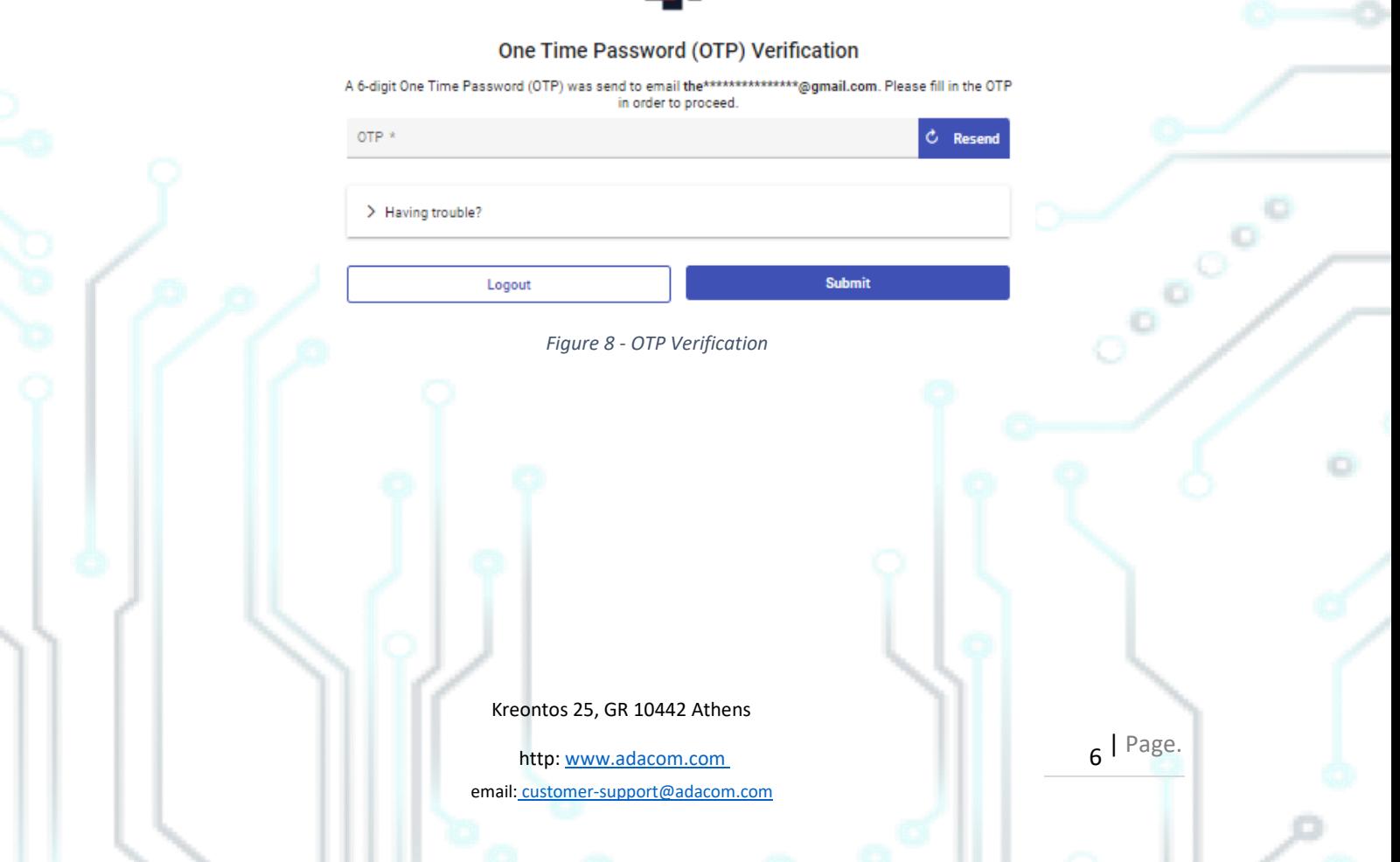

3. You have successfully logged into your account. Welcome!

SECURITY BUILT ON TRUST

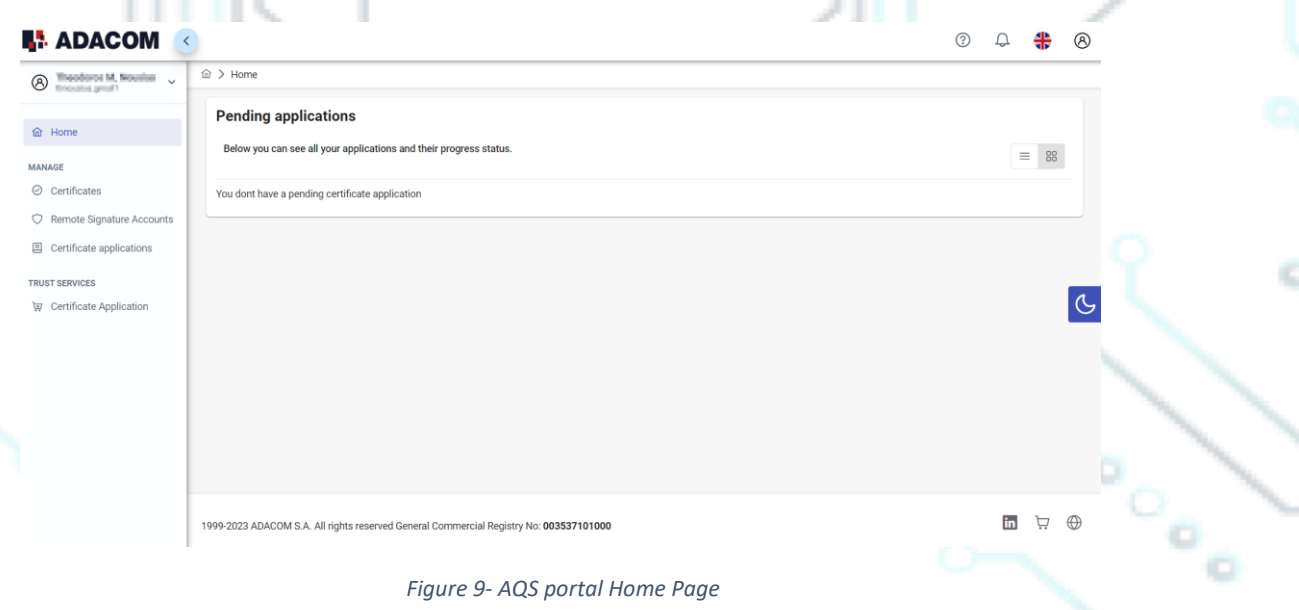

4. Instructions for submitting your application.

Once you complete your order through the ADACOM e-shop, you will receive in your email the order number as well as the receipt code of your certificate, which you will use in the AQS portal as shown in Figure below.

1. From the left menu you will select the field **Certificate receipt code** and enter the receipt number of your certificate and press **Submit**

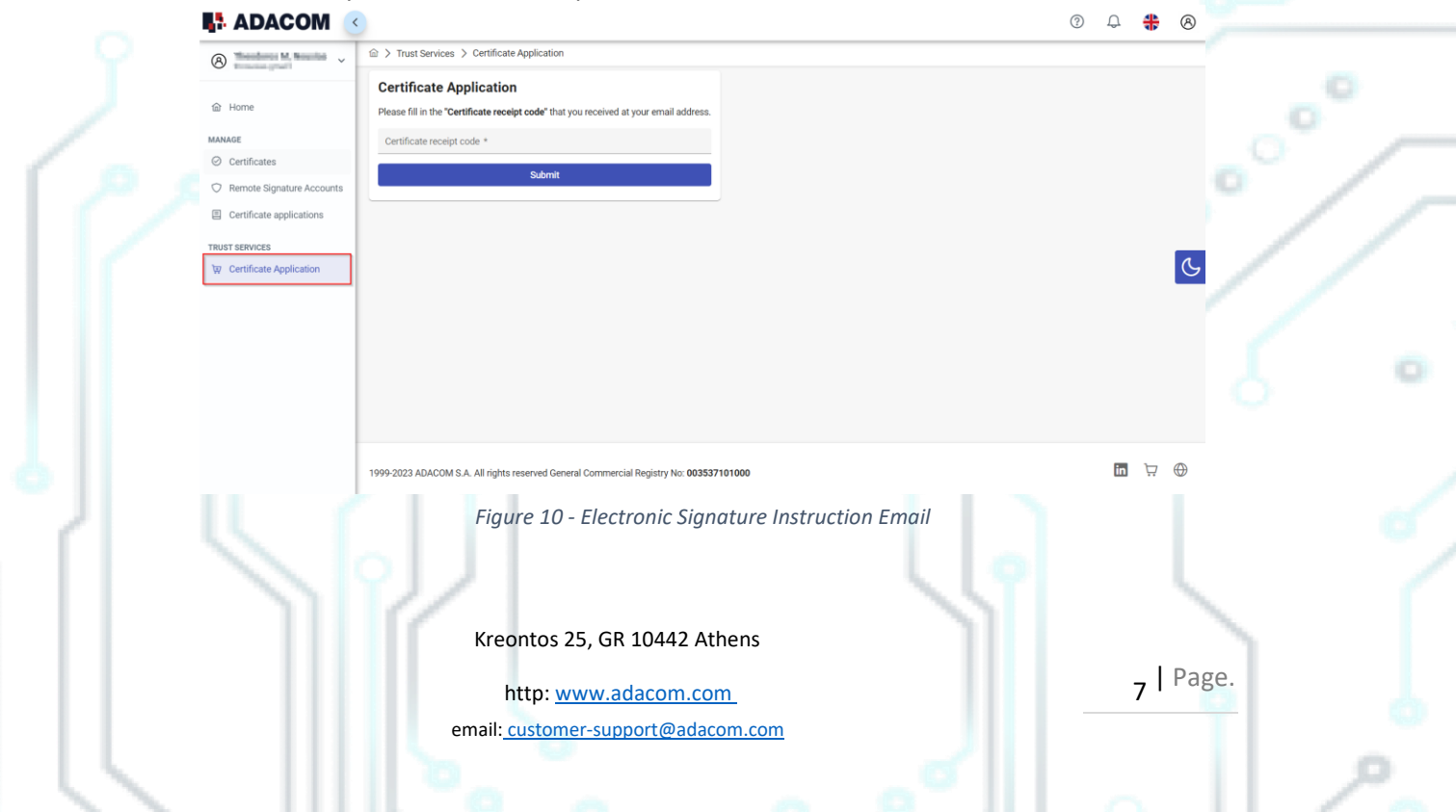

#### SECURITY BUILT ON TRUST

#### **Note for users who want to renew their certificate:**

#### **The following action is only performed by users who already have an active qualified certificate for electronic signature that is expires soon.**

To renew your certificate, you must select from the left menu: My certificates and then the Renewal Certificate button as shown below:

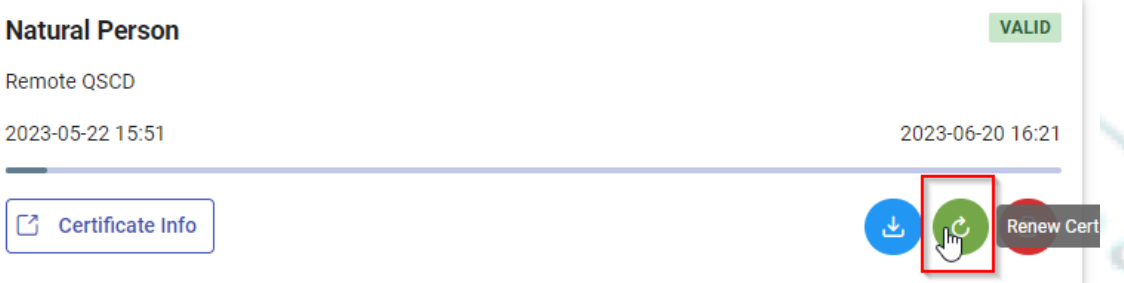

When you click on Renew you will see the field to enter the certificate receipt code you received via email.

#### The email you receive is like the following:

Adacom Qualified Services Portal - Remote Electronic Signature Instructions D [Inbox x]

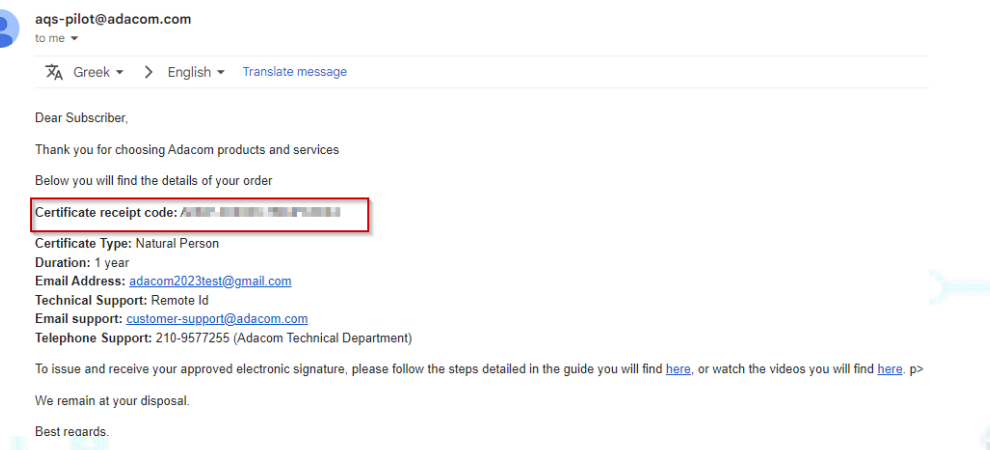

*Figure 11 - Enter Certificate receipt code*

2. You will then see the information about your order details, and you can select the "**Next**" button to continue.

Kreontos 25, GR 10442 Athens

http: www.adacom.com email: customer-support@adacom.com 8 | Page.

Cooner

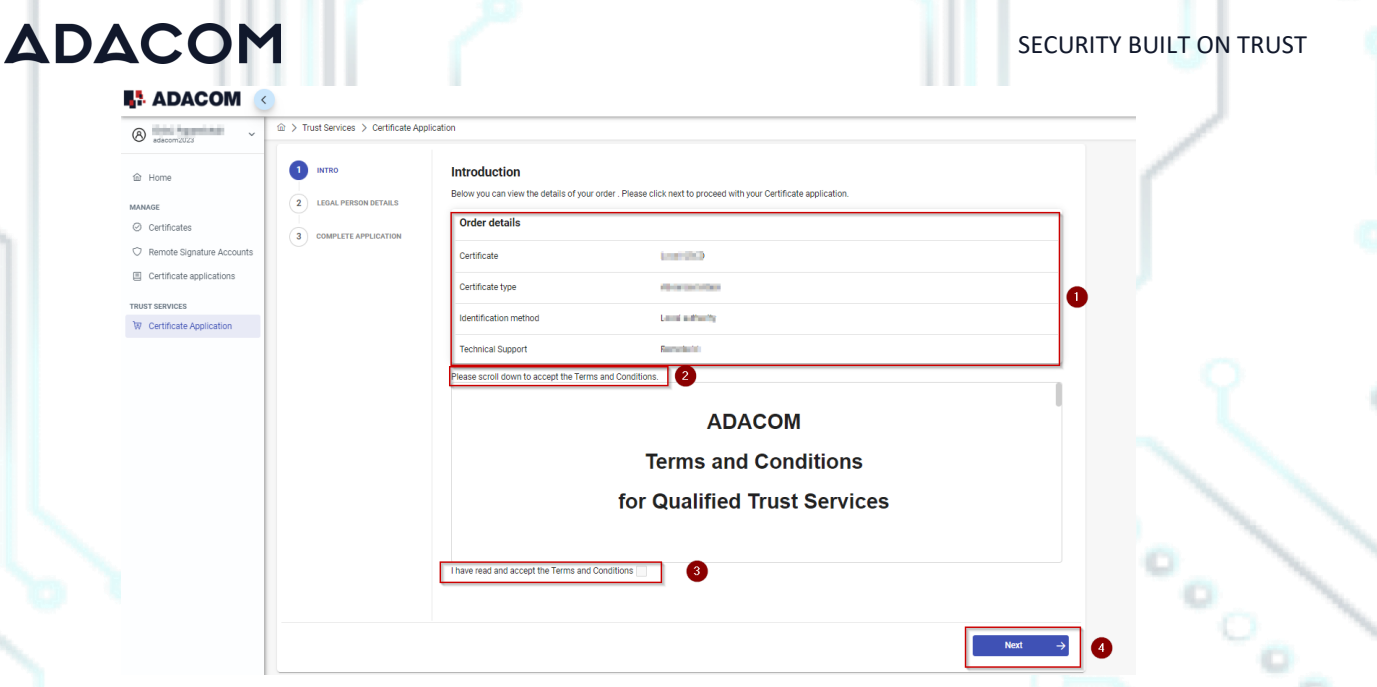

*Figure 12-Order Details*

- 3. In the certificate information you will need to select one of the following options for the Serial number of the certificate and click **Next**:
	- o Default (recommended)

*If you choose the default, the serial number of your certificate will be a random code.*

o Id or passport

*If you select ID card, the serial number of your certificate will be your ID or passport number. (in case your ID card contains Greek characters that do not correspond to the Latin characters e.g. Ψ, Θ, Σ, Λ, Φ etc., select the default).*

o VAT number (Tax information)

*If you choose a VAT number, the serial number of your certificate will be your VAT number.*

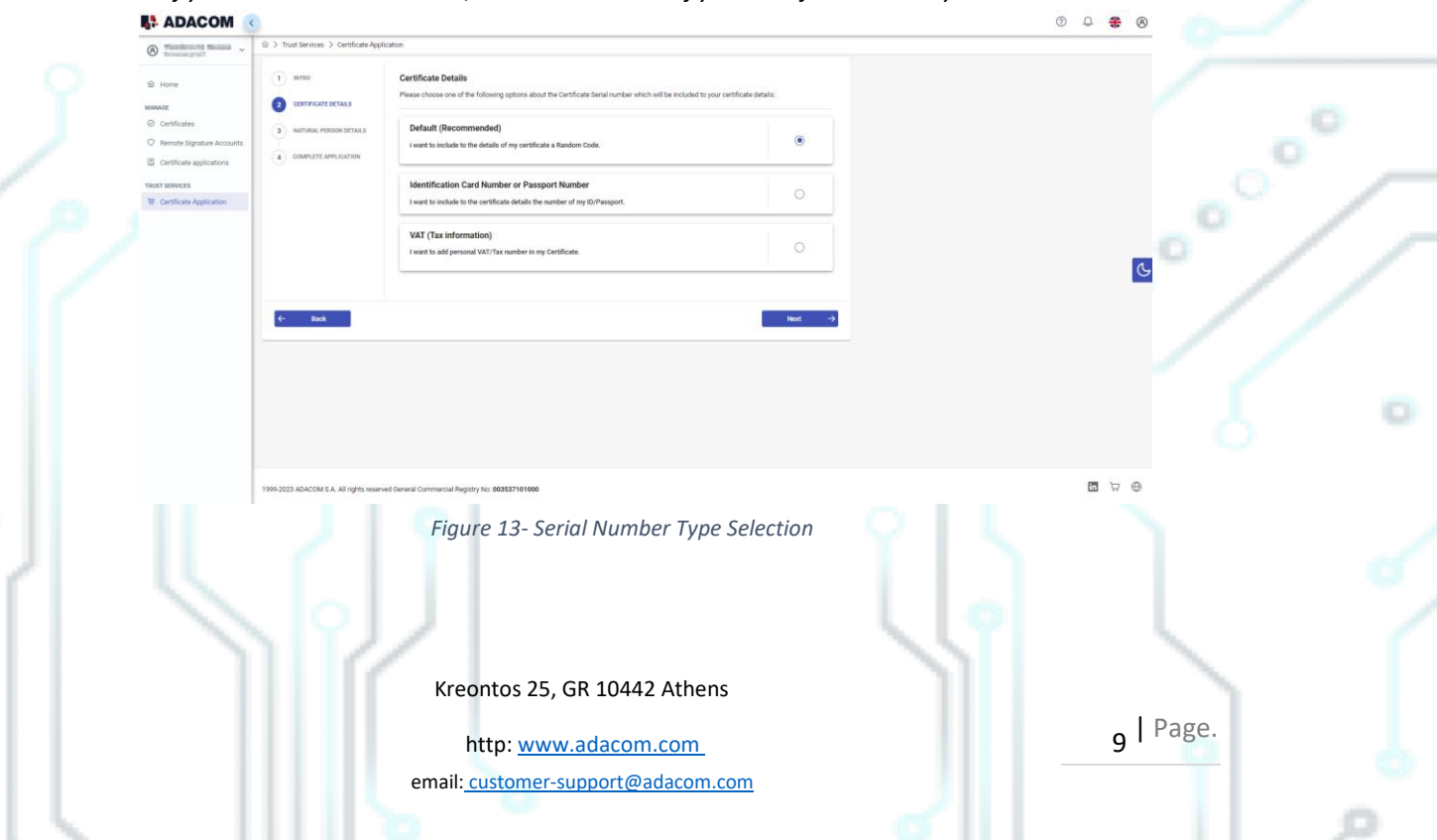

#### SECURITY BUILT ON TRUST

## **ADACOM**

4. In the Natural Person's Information, you will see your details filled in (they have been filled in automatically during your registration).

You will need to confirm that your personal data is correct, and in case you find an error in any of the fields, you can correct them from here.

**For example, your full name should appear in the same way as it appears on your passport or ID card, otherwise your application will be rejected.**

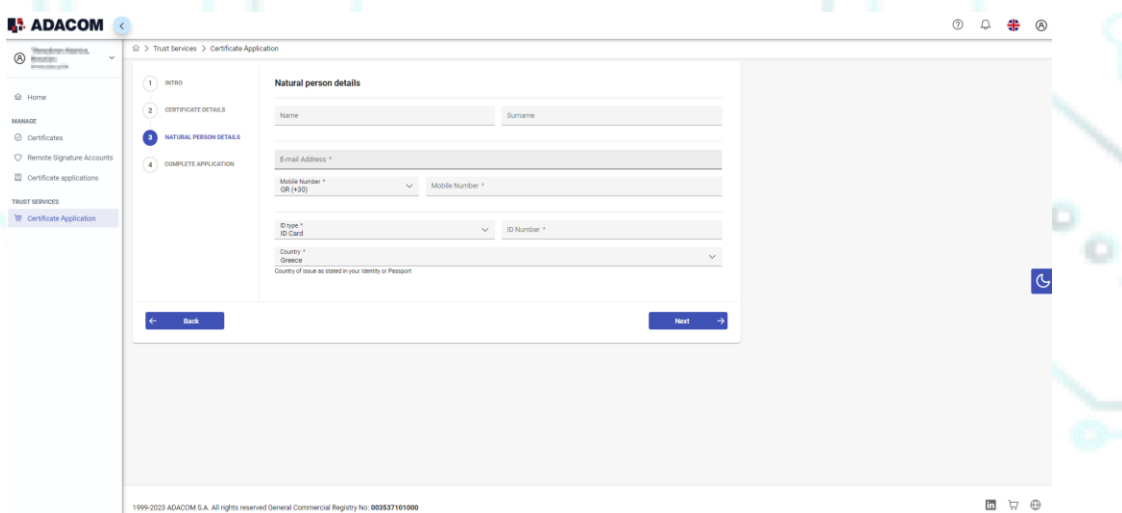

#### *Figure 14- Form for filling in data*

5. Then, before finalizing your application by clicking complete, make sure to download your application for a digital certificate.

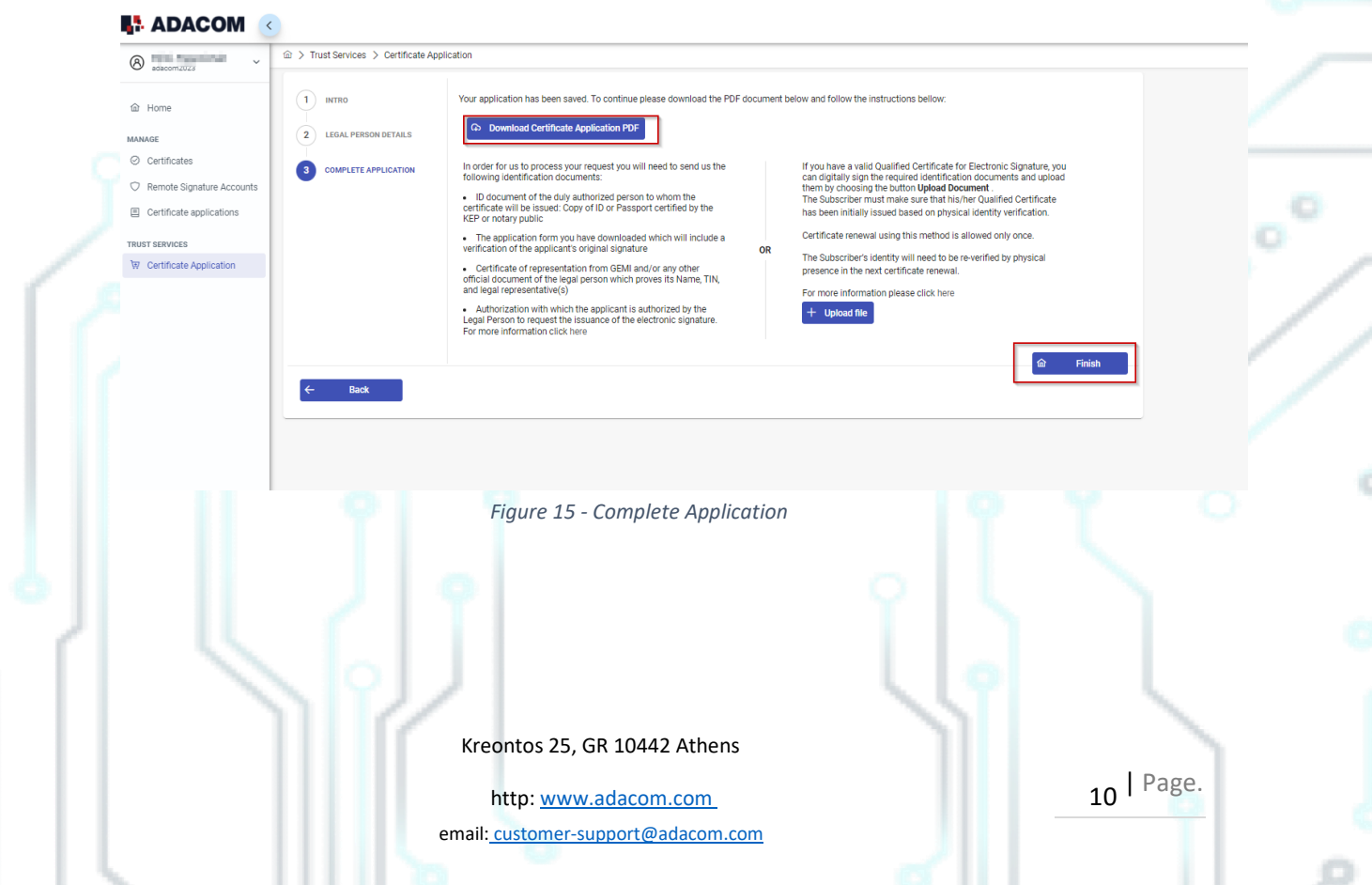

#### SECURITY BUILT ON TRUST

#### 5. Instructions for the User Identification

Your identification can be completed by one of the following methods:

#### 1. **Via Physical Presence**:

If you choose to be identified via this method, you must deliver the following identification documents in hardcopies to our premises (Kreontos 25, 10442, Athens, attn. ADACOM LRA):

- Identification document of the natural person to whom the certificate will be issued: Identity Card or Passport certified as being an exact copy of the original, at a notary public or by an attorney.
- The application form (available to the subscriber upon completion of the online request through the AQS portal) which will include a verification of the applicant's original signature from a notary public.

#### 2. **Using an existing qualified electronic signature**:

If the Subscriber already has a valid Qualified Certificate for Electronic Signature or Electronic Seal, he/she can digitally sign the required identification documents and send them via email to *Ira@adacom.com* or upload them through his/her profile on ADACOM's AQS portal.

The Subscriber must make sure that his/her Qualified Certificate has been initially issued based on physical identity verification.

Certificate renewal using this method is allowed only once. The Subscriber's identity will need to be re-verified by physical presence in the next certificate renewal.

More information about ID documents can be found [here.](https://pki.adacom.com/repository/downloads/identity/LIST_OF_ACCEPTED_ID_DOCUMENTS_v2.0.pdf)

#### Application Process

After submitting your documents, your application will be reviewed and processed by ADACOM's LRA/RA department, and you will be notified within 2 working days for its progress:

- $\triangleright$  If your identification is successful, LRA/RA will approve your request and you will receive an email and SMS notification to your mobile phone in order to proceed with the steps described in section 6.
- $\triangleright$  If your verification is not successful, LRA/RA will notify you about any further actions required. You must repeat the steps of paragraph 4. (Instructions for submitting your application. )

Kreontos 25, GR 10442 Athens

http: www.adacom.com 11 | Page email: customer-support@adacom.com

 $\begin{pmatrix} 1 & 1 \\ 1 & 1 \\ 1 & 1 \end{pmatrix}$ 

#### SECURITY BUILT ON TRUST

6. Instructions to activate your electronic signature.

To issue and activate your qualified electronic signature login to your portal account and follow the steps below:

1. From the left menu select **Home** and then click the button **of Enroll** on your RA approved application**.**

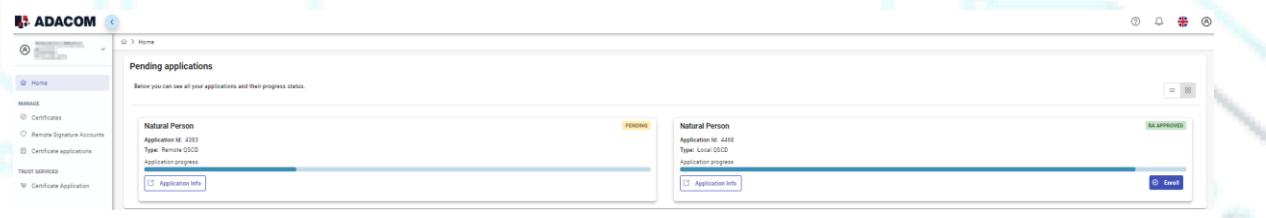

*Figure 16- List of submitted applications.*

2. In the introduction that appears, select **Next.**

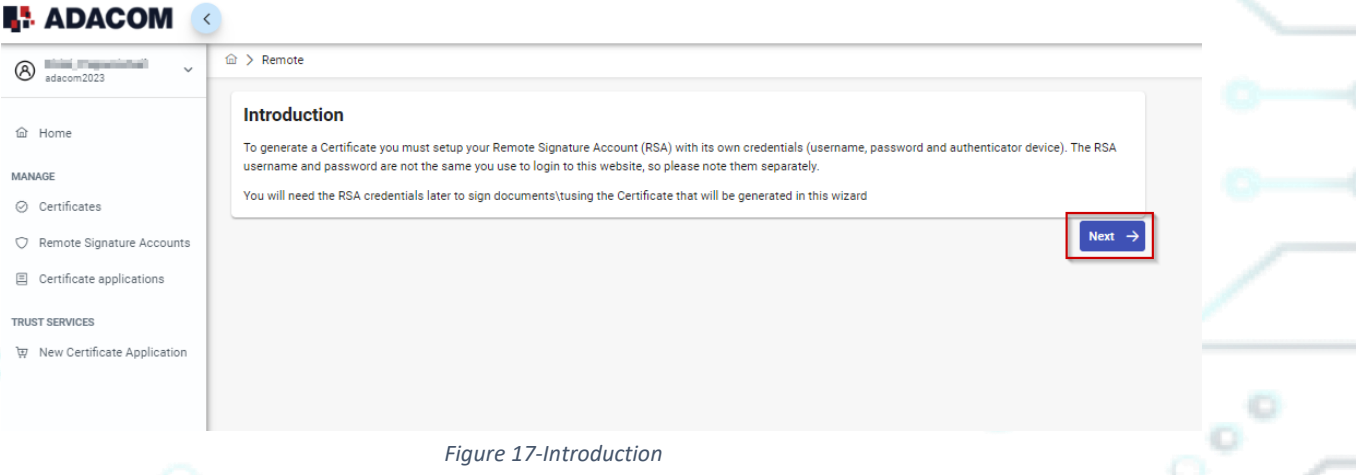

3. Then you must download ADACOM's authenticator app on your mobile phone. Then select **Next.**

Kreontos 25, GR 10442 Athens

http: www.adacom.com 12 | Page. email: customer-support@adacom.com

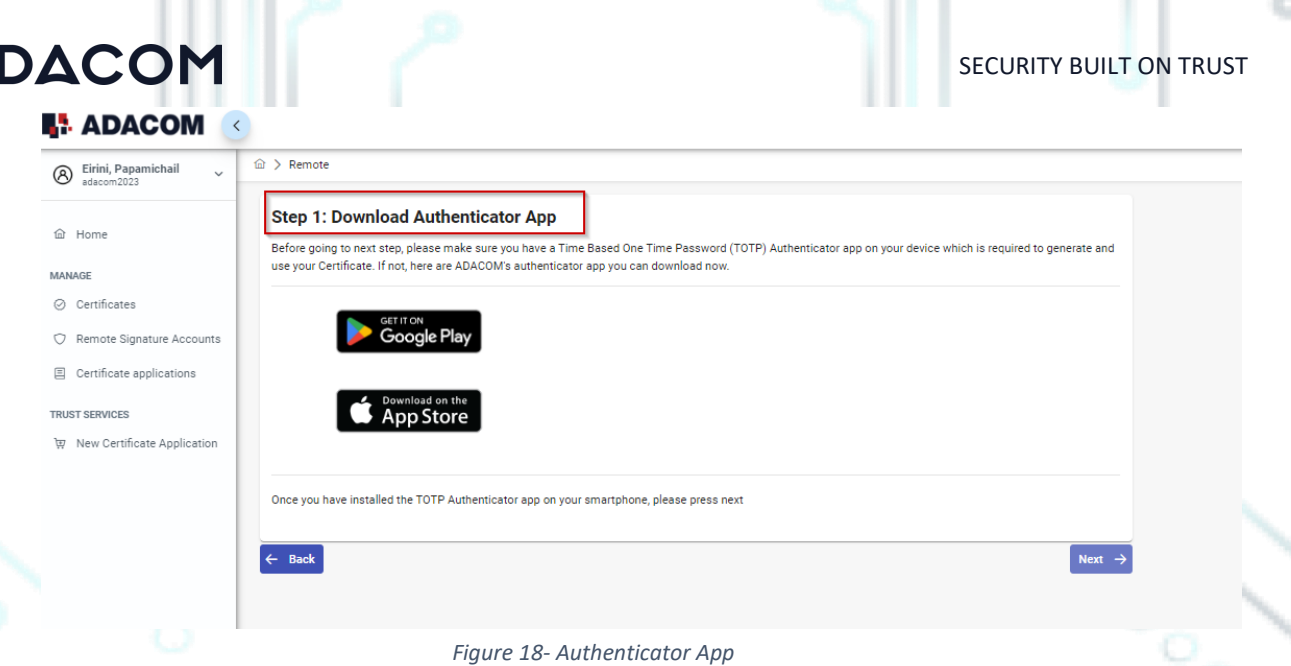

Δ

4. **During step 2 and before scanning the QR code it is very important to send the QR code to your email or print it by choosing "Print" and store it securely for future needs. In case you change your mobile device, or you lose it and you must replace it, you will be able to transfer your electronic signature to your new device.**

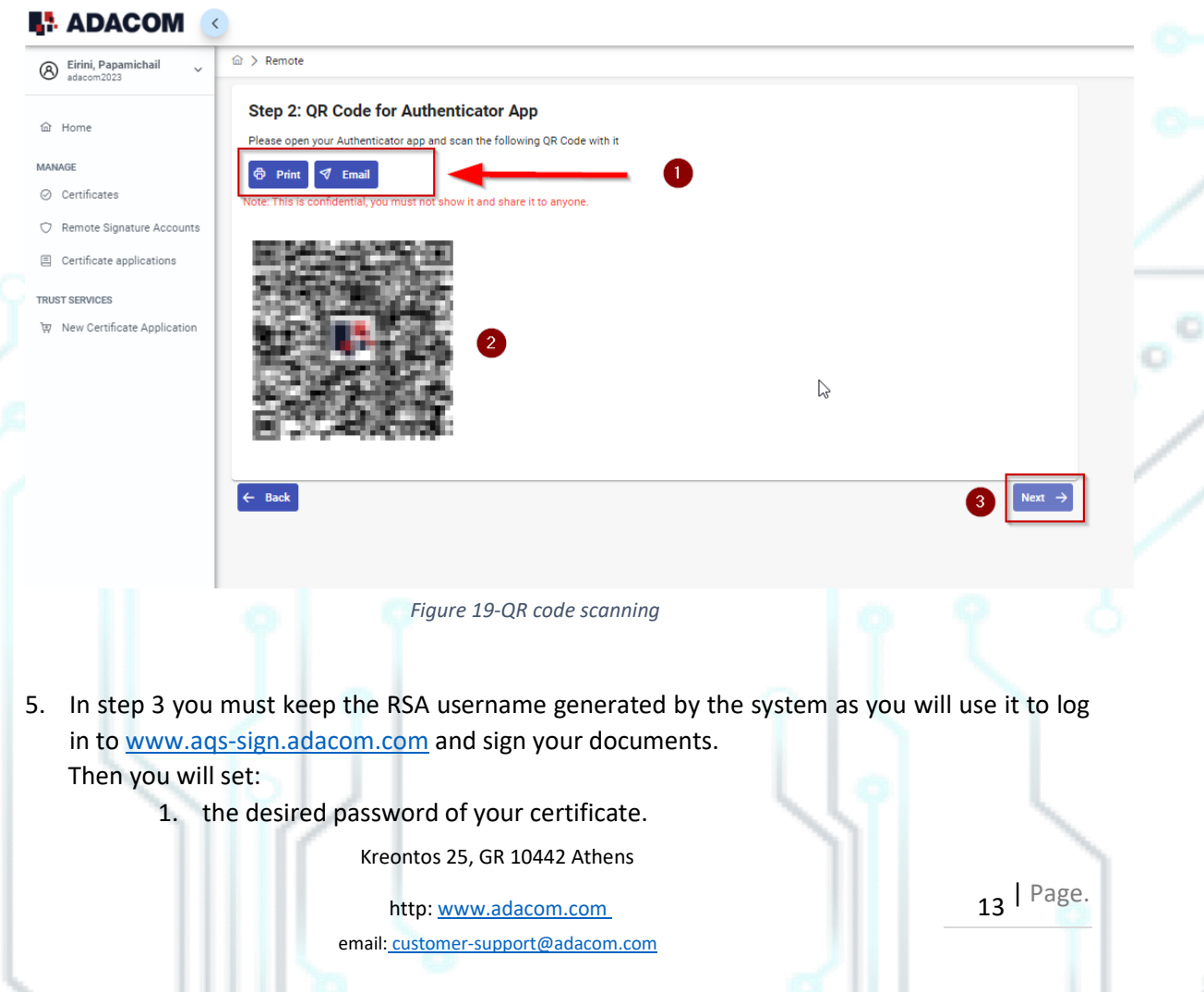

#### SECURITY BUILT ON TRUST

- 2. You will repeat the desired password.
- 3. you will enter the OTP code from the authenticator app.

#### **ADACOM**  $\widehat{m}$  > Remote  $\bigotimes$  adacom2023 Step 3: Activate RSA Account and Generate Certificate **命** Home To complete the RSA Account activation and to generate your Certificate, ple your desired password and a current one time password (OTP) from your Authenticator app MANAGE Your RSA Username is<br>adacom2023NP  $\oslash$  Certificates Remote Signature Accounts Desired Certificate Password: 图 Certificate applications Repeat Desired Certificate Password **JST SERVICES** OTP from Authenticator App W New Certificate Application IMPORTANT: Please keep note of these credentials. You will need your Remote Signature Account Username, Password and OTP codes from the Authenticator app to use and manage your Certificate  $\leftarrow$  Back  $\mathbb{V}$

- *Figure 20-Enable Electronic signature.*
- 6. Your certificate has been successfully created!

**Finish** 

仚

### **Certificate Generated!**

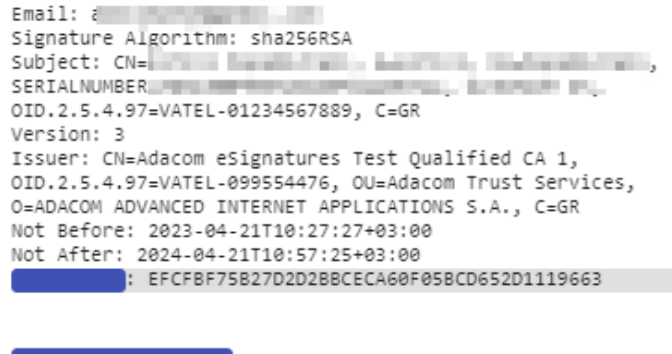

*Figure 21-Successful activation of electronic signature*

7. From the option "My certificates" that you will find on the left menu, you can see the information of each certificate (its details, expiration date, validity etc.) Through this option you can also manage your certificate by downloading the certificate or revoke it if it is necessary.

Kreontos 25, GR 10442 Athens

http: www.adacom.com 14 | Page. email: customer-support@adacom.com

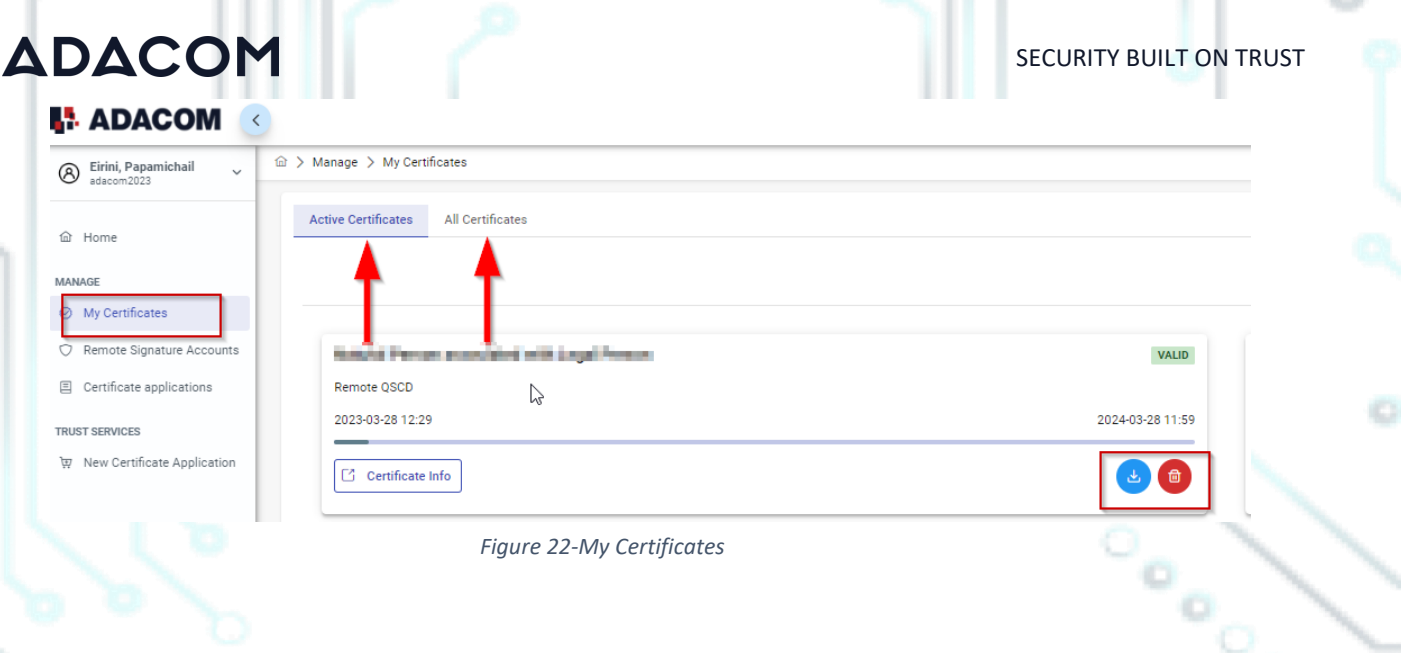

- 7. Instructions to sign a document.
- 1. For the procedure of the remote Qualified Certificate visit the below link and choose "Sign in" [https://aqs-sign.adacom.com](https://aqs-sign.adacom.com/)
- 2. Fill in the RSA username displayed and the Certificate Password you chose in the previous chapters, and select **"Sign in." The username should have the format UsernameNP .**

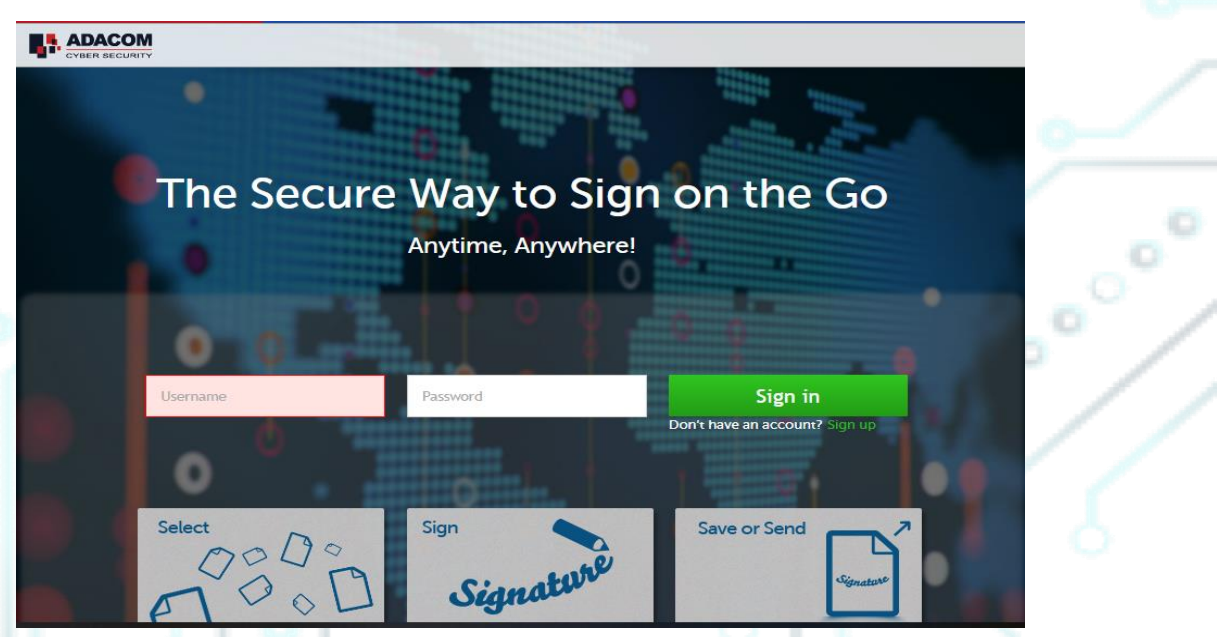

*Figure 23-Login to AQS sign*

Kreontos 25, GR 10442 Athens

http: www.adacom.com 15 | Page. email: customer-support@adacom.com

3. Using the Browse option, select the pdf file you want to sign.

#### SECURITY BUILT ON TRUST

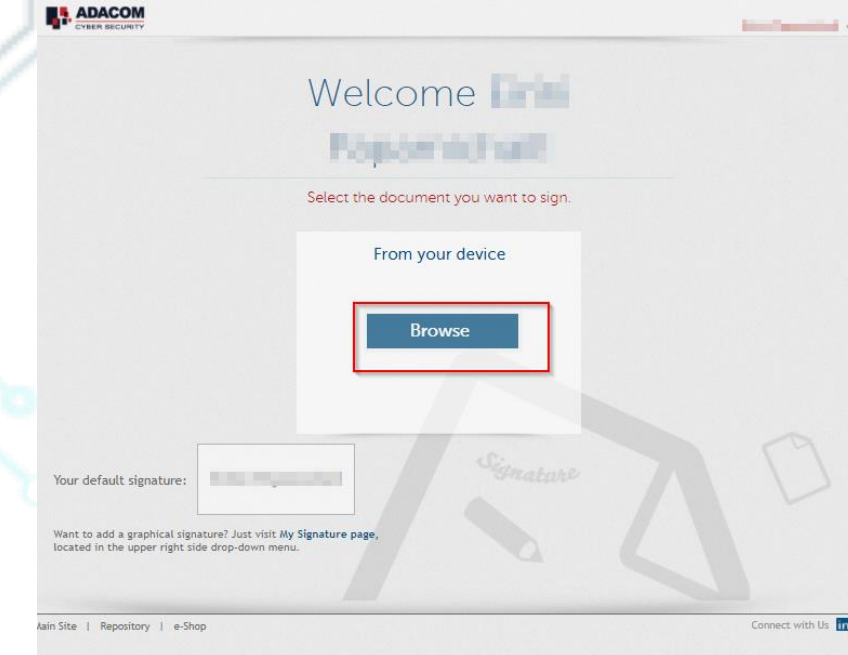

*Figure 24-Choose a file to sign*

4. In the window that appears, specify where you want to place the signature and click on the **Sign** button.

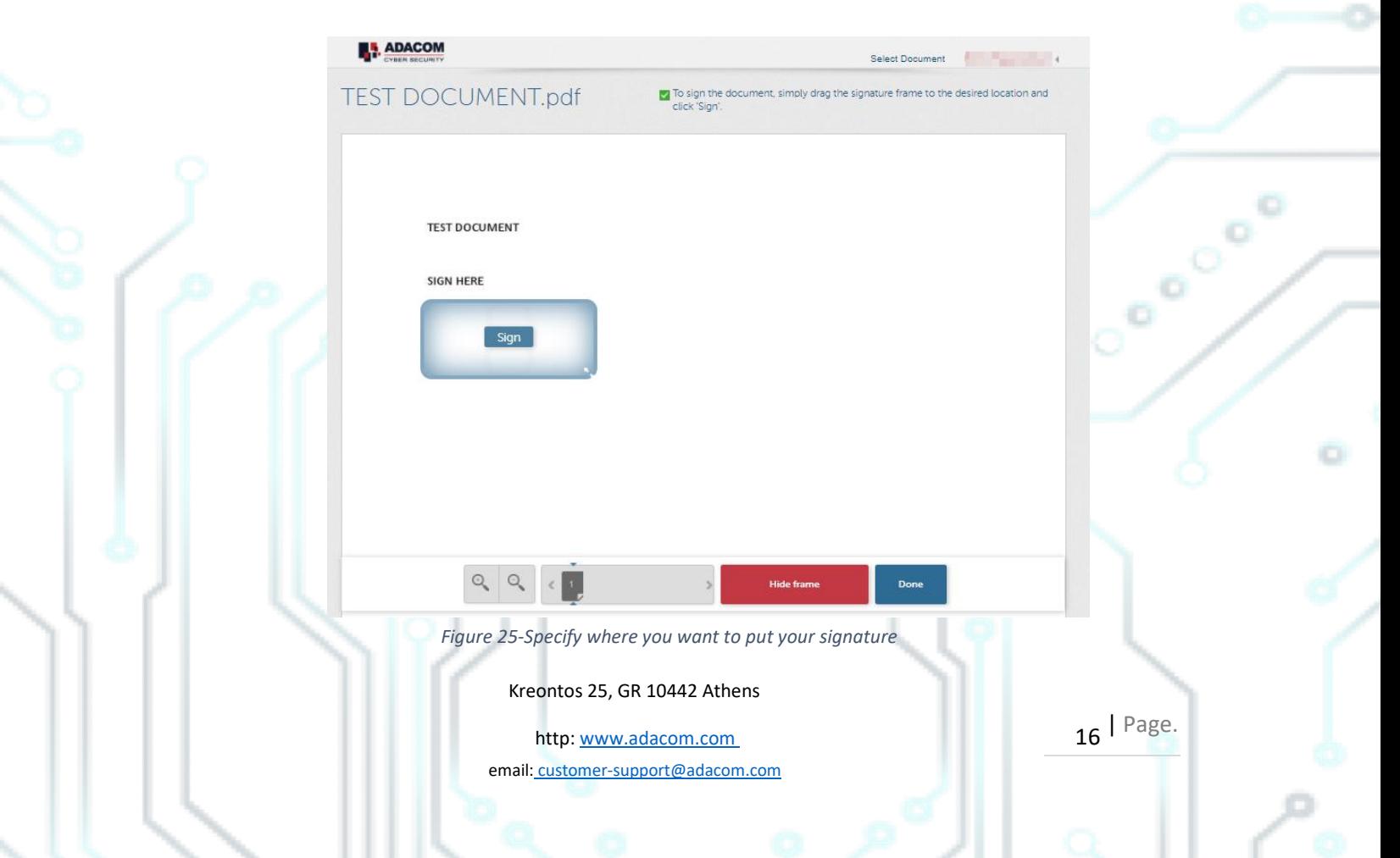

SECURITY BUILT ON TRUST

- 5. You will be asked to enter the **RSA Username**, the **Certificate password** and the **'Extended Password'** where you will insert the **OTP password** from the mobile authenticator app.
- 6. Choose "**Apply**"

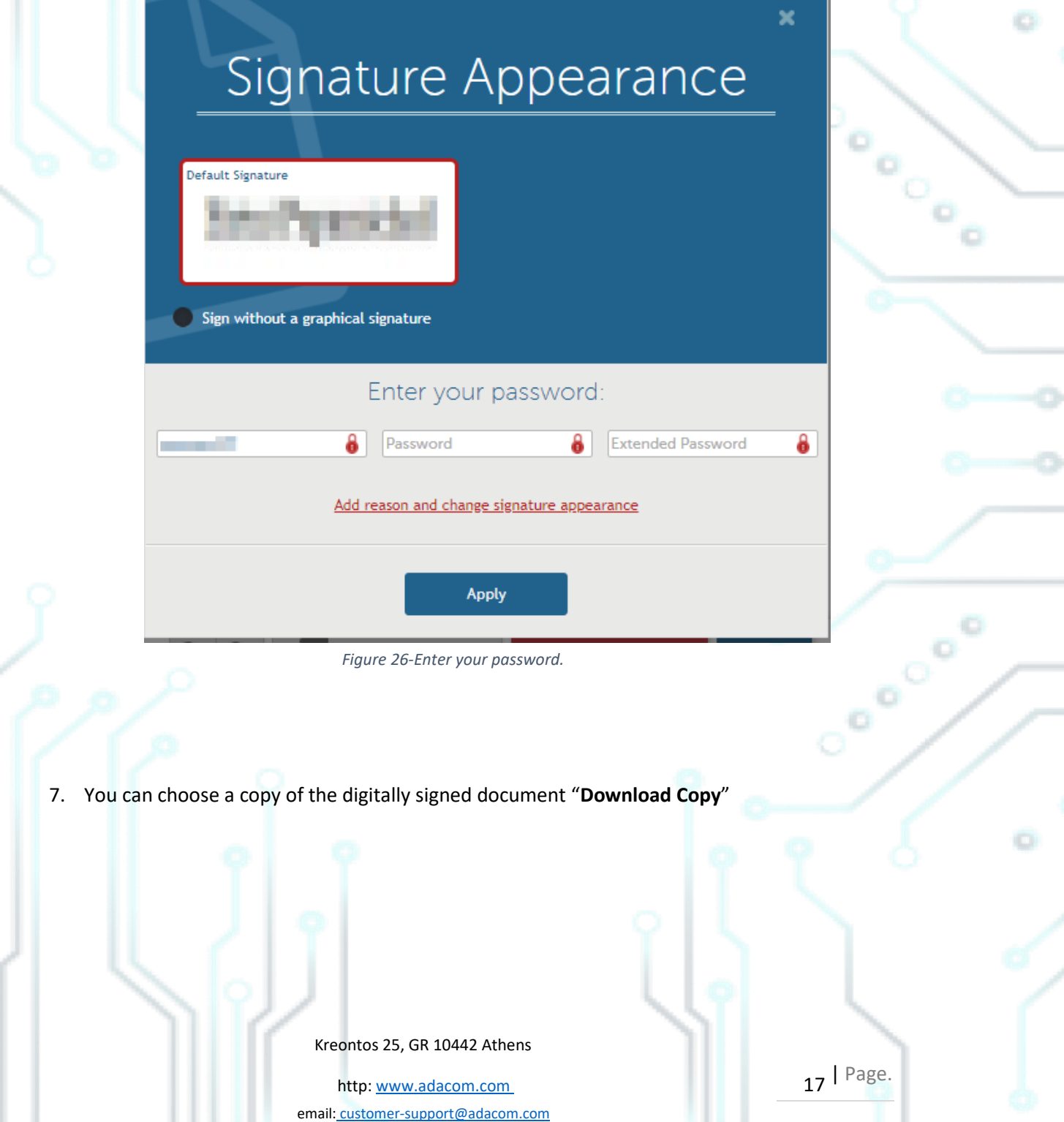

SECURITY BUILT ON TRUST

Coool

ö

 $\mathbb{R}$ 

### What would you like to do next?

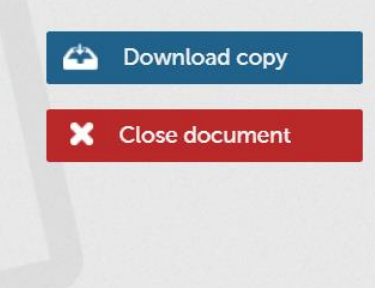

*Figure 27-Download a copy of the signed document*

Kreontos 25, GR 10442 Athens

http: www.adacom.com 18 | Page. email: customer-support@adacom.com